### NMU EduCat — Adding Quiz Questions nmu.edu/ctl

### **Adding Questions to a Quiz**

This tutorial assumes that you already have questions in the question bank for your course. If you do not yet have questions in your question bank, view the **Creating Questions** tutorial.

#### Adding Quiz Questions —How to

Begin by logging in to EduCat and turning editing on in your course:

1. Scroll down to the section containing the Quiz to which you would like to add the questions, and click to open the quiz screen.

2. On the top right of your EduCat page, you will find a Gear icon. Click on it and a drop-down menu will

appear. Select Edit quiz.

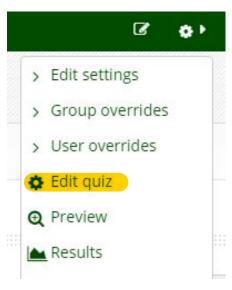

3. If you would like to add specific questions to the quiz, click the **Add** drop-down menu, and select **from** question bank.

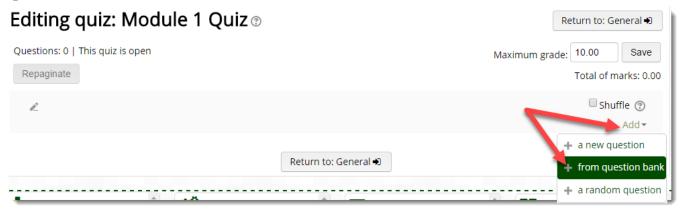

4. If you would like the questions to appear in a random order for everyone, place a check mark in the **shuffle** box.

## NMU EduCat — Adding Quiz Questions nmu.edu/ctl

- 5. On the **add from the question bank** screen:
  - 1. Select a category from which you would like to choose questions to add to your quiz.
  - 2. Place a check mark to the left of the question(s) you would like to add to the quiz.
  - 3. Click the **Add selected questions to the quiz** button.

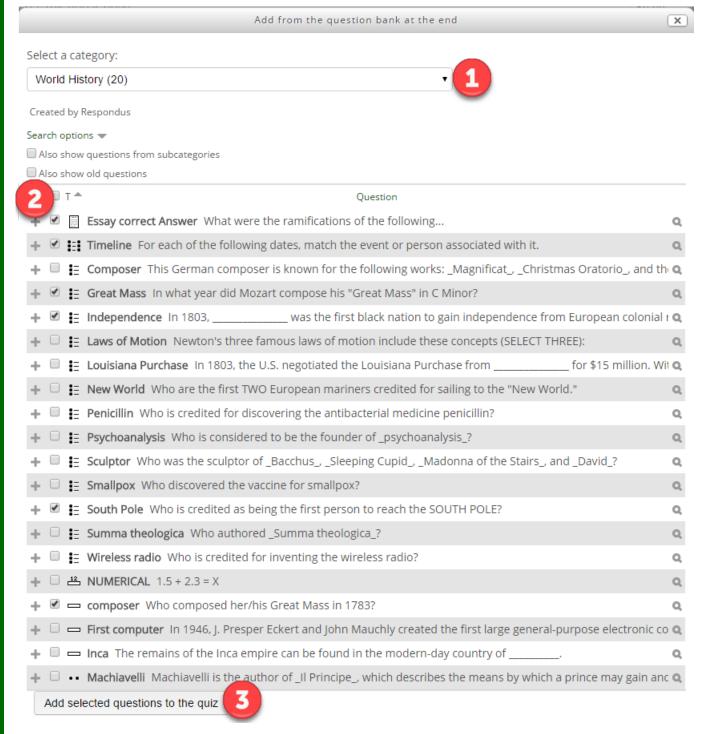

6. If you would like to select additional questions from other categories, repeat steps 3 through 5.

# NMU EduCat — Adding Quiz Questions nmu.edu/ctl

7. If you would like to add one or more questions selected randomly from a specific category, click the **Add** drop-down menu, and select **a random question.** 

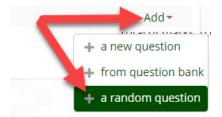

- 8. On the **add a random question** screen:
  - 1. Select a category from which you would like to choose questions to add to your quiz.
  - 2. From the drop-down menu, select the number of random questions you would like to add from the selected category \*.
  - 3. Click the **Add random question** button.

\*Note: the drop-down lists numbers 1 through 10, and then 20,30,40, etc. If you would like to add 17 random questions from this category, you would select **10**, click the **add** button, then select **7**, and click the **add** button again.

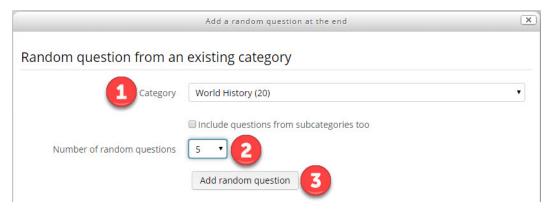

9. If you would like to add additional random questions from other categories, repeat steps 7 through 8.